## I N D I V I C A

### **Ticklers**

Ticklers are a way to keep track of tasks. Each tickler has a due date ("service date") and is assigned to a provider in the office. When the service date occurs, a reminder is sent to the provider. These reminders do not go away until the task is marked as completed or done.

#### **I. Accessing Ticklers**

1. Click on Ticklers in the OSCAR main page. Note: When Ticklers is red and displays a number, there are that many ticklers outstanding assigned to you as of that day.

#### Today Month Resources Search Report Billing Inbox Msg Con Pref eDoc Tickler<sup>1</sup> Admin

2. A window appears that lists all of the active ticklers that have a service date of the current date. Note: Items in red have a service date that has already passed. Note: Items that have been edited will have all of their previous messages listed in order.

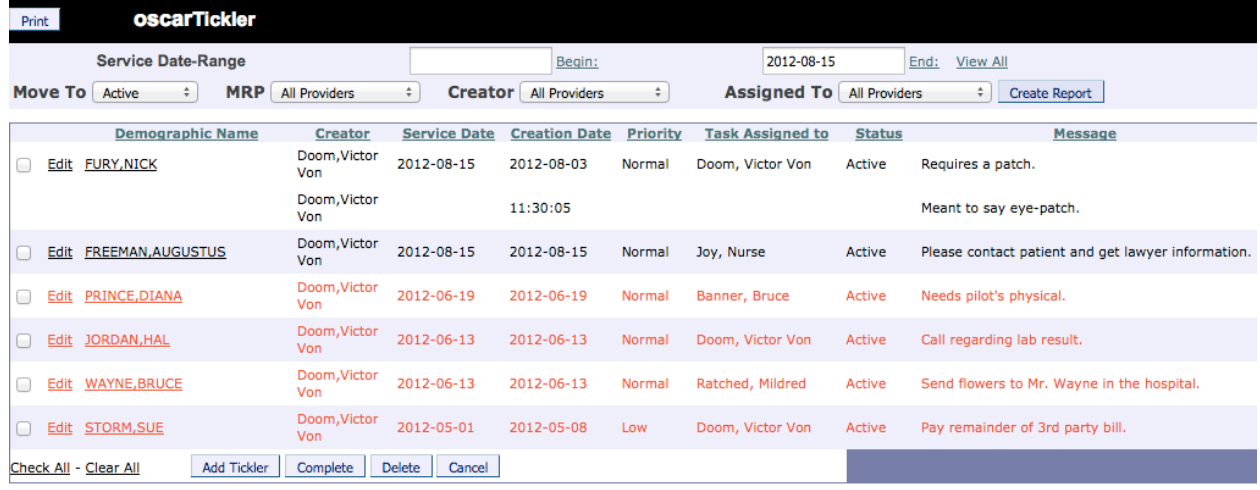

3. Ticklers appear as a red exclamation point next to patients' names on the appointment screen if there is an oustanding tickler for him/her. Note: If you hover over the exclamination point, a text-box will appear with the message of that tickler. Clicking on it will open a new window with all oustanding ticklers for that patient.

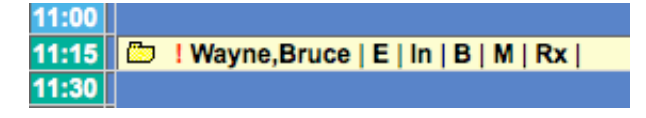

Indivica - Ticklers Version 2.1 (2012-11-15)

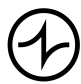

Version OSCAR 12 4. Ticklers also appear on a patient's E-Chart under Ticklers if an outstanding tickler exists for him/her.

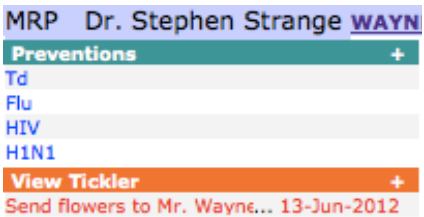

#### **II. Creating Ticklers**

- 1. Click on Ticklers in the OSCAR main page.
- 2. At the bottom of this window, click Add Tickler.

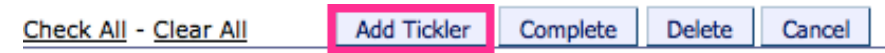

3. A window appears that allows you to add a tickler to the system. Note: All fields are required.

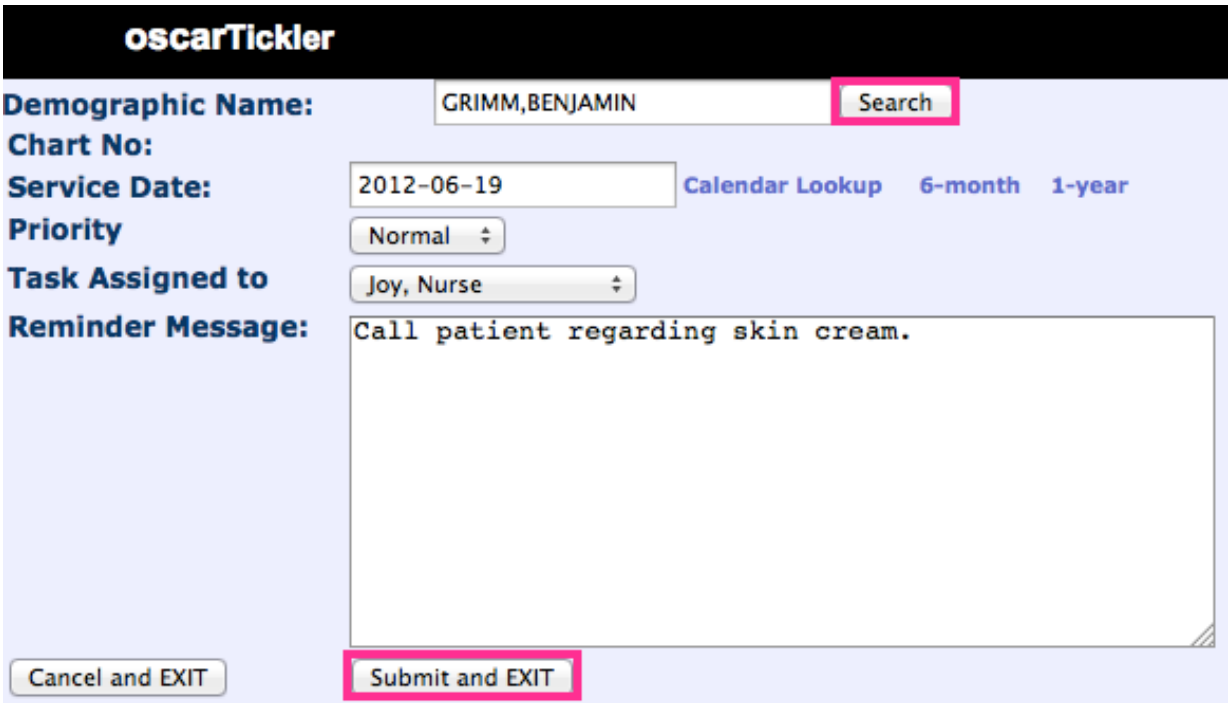

4. When you are done, click "Submit and EXIT". Your tickler will be added to the list of active ticklers and will appear when the service date occurs.

Indivica - Ticklers Version 2.1 (2012-11-15)

# INDIVICA

#### **III. Editing Ticklers**

1. To edit an existing tickler, click Edit next to the demographic name.

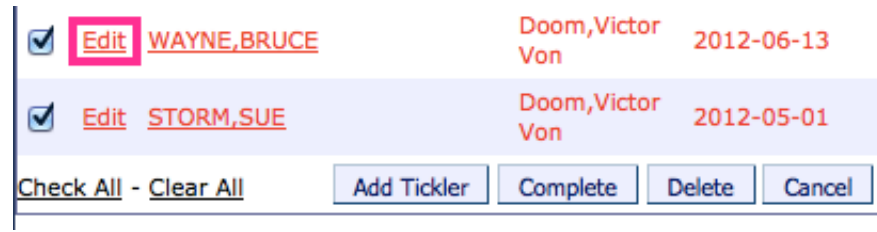

2. A new window appears. Make any changes that are required. When you are done, click Update.

Note: You can use the Suggested Text dropdown menu to choose a pregenerated message. After you select the appropriate message, click Paste Message.

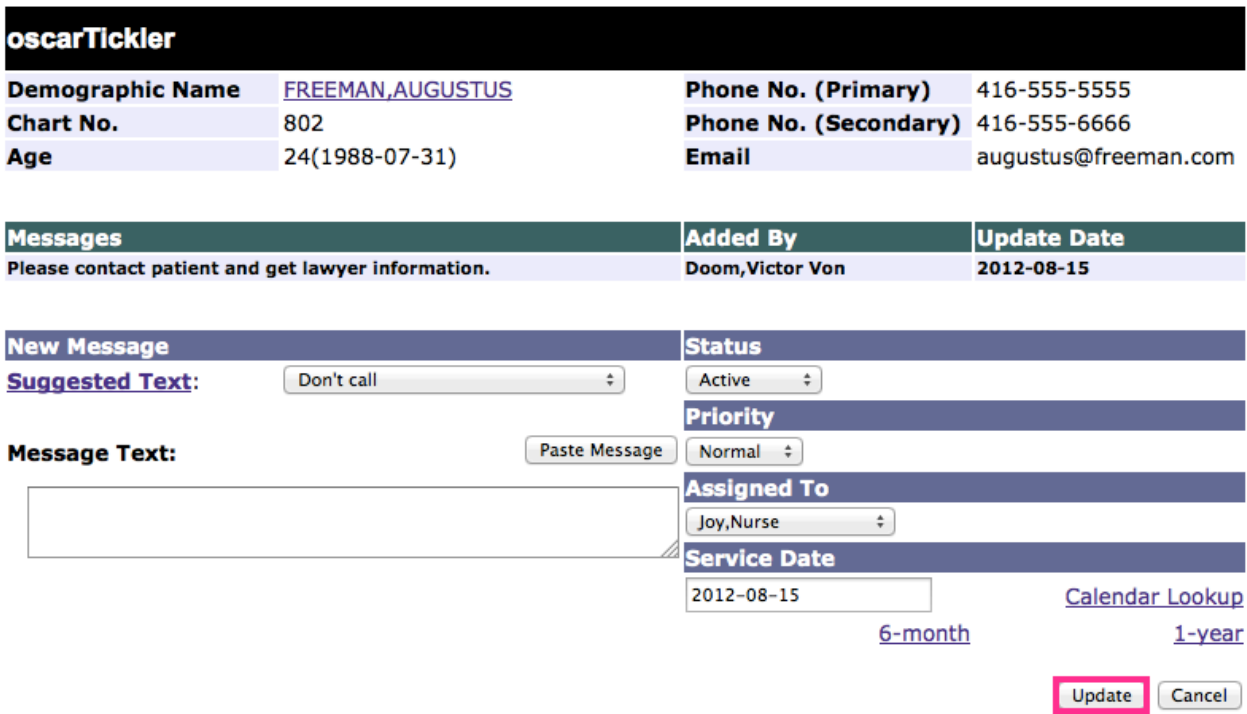

Note: Clicking Suggested Text allows you to add/edit pre-generated messages. Select a message and use the arrow buttons to mark it as (in)active. To create new messages, type in a new message under "New Text" and click Add Text.

Indivica - Ticklers Version 2.1 (2012-11-15)

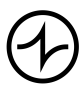

### INDIVICA

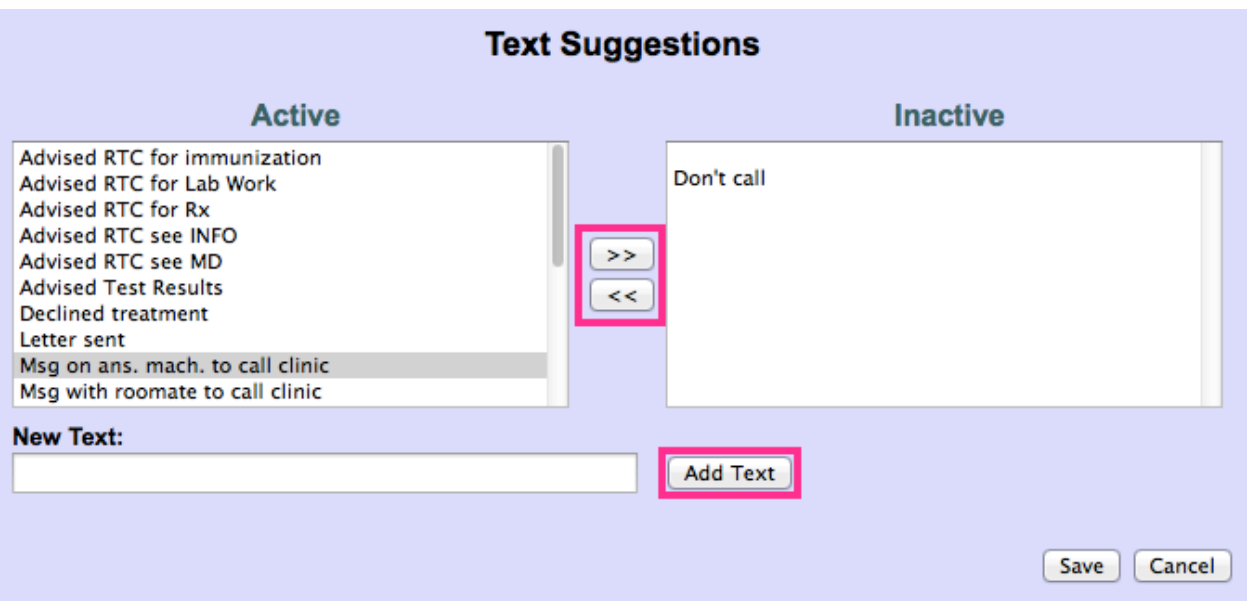

3. Edited ticklers will appear with a full history of message revisions. The edited date appears under Creation Date. Note: If a time appears, the Creation Date is the current date.

Demographic Name Creator Service Date Creation Date Priority Task Assigned to Status Message Doom, Victor 2012-08-15 2012-08-03 Normal Doom, Victor Von Active Requires a patch. Edit FURY, NICK Von Doom, Victor 11:30:05 Meant to say eye-patch. Von

#### **IV. Processing Ticklers**

- 1. Click on Ticklers on the OSCAR main page.
- 2. Use the checkbox(es) to mark which Tickler(s) you will take action on.
- 3. At the bottom of this window, click either Complete or Delete. Note: Use Complete when the tickler has been done; use Delete if a tickler was made in error.

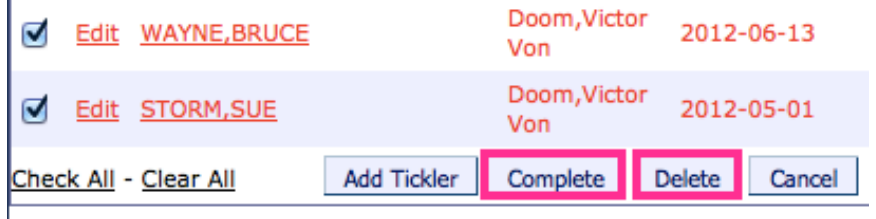

# INDIVICA

#### **V. Viewing a Tickler Report**

Use this function if you wish to see active, complete, or deleted ticklers for specific providers within a date range.

- 1. Click on Ticklers on the OSCAR main page.
- 2. At the top of the window, use the fields to select which ticklers to include on the report.
	- (a) Click Begin to choose a start-date for the report.
	- (b) Click End to choose an end-date for the report.
	- (c) Click View All to choose a start and end date that will encompass all of the ticklers.
	- (d) Select which status of ticklers to view.
	- (e) Choose a doctor. This refers to demographic MRP's.
	- (f) Choose who the task was assigned to.

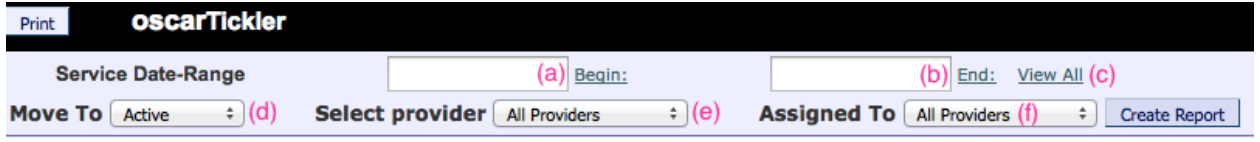

3. Click Create Report.

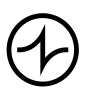